# **Computer-Based Testing Overview**

After you have completed check-in procedures, test-center staff will show you to a work station and will make sure the computer is ready to deliver your exam. The computer-based testing session consists of five segments: (1) Introductory and Related Screens; (2) Examination Session I; (3) Scheduled Break; (4) Examination Session II; (5) Post-Exam Survey. A maximum of **7 hours** is allowed to complete the entire process, although many candidates will take less time.

- **1. Introduction, Tutorial, and Non-Disclosure Agreement (20 minutes):** During this segment, the computer will verify your name and allow you to complete a tutorial if you choose. You will also be asked to read and accept a non-disclosure agreement – it requires that all candidates agree to *not* copy any test questions or otherwise disclose the content of the exam. You must accept the terms of the non-disclosure agreement; if you do not respond within 2 minutes your exam session will end. The entire introductory segment will take up to 20 minutes, depending on how much time you spend reviewing the tutorial.
- **2. Examination Session I (3½ hours):** You will be given an exam consisting of 200 scored plus 20 pilot questions. Most questions are in the standard multiple-choice format and require you to select one best answer (see example on subsequent page).
	- *Select Multiple*: This format consists of a question or statement followed by a list of 4 to 10 response options. You are required to select all options that are correct.
	- *Sorted List*. This format presents a list of 4 to 8 options and requires you to place them in correct sequence. You accomplish this by using the mouse to "click-and-drag" the options into a box so that they end up in a specified order, such as numerical, alphabetical or chronological.
	- *Exhibits with Hot Spots or Videos*: This format consists of a question accompanied by a medical image, drawing, graphic, or video.

For "hot spot" items, the question will ask you to identify a spot or region on the exhibit (e.g., identify the iliac crest). You do this by moving your mouse/cursor to the correct location on the image and then "left-clicking" the mouse. A red "X" will mark the location you choose; you will be able to move the "X" until you are satisfied with its location.

For video items, you will need to read the question, open the exhibit, press the play arrow on the video, watch the video in its entirety, and then answer the question. You will not be able to move forward on the exam until you have opened and watched the entire video. The video controls are shown and described below. **Note: The videos are silent (no sound).**

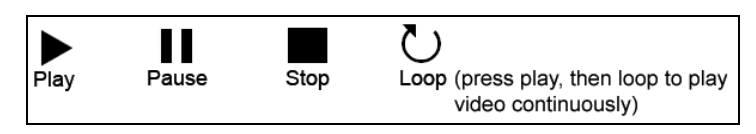

After responding to all 220 questions, you will have the opportunity to go back and review questions in the time remaining. You can change answers during the review. You must answer all 220 questions and review them within the allotted time of  $3 \frac{1}{2}$  hours – so pace yourself. Once you are done with your review, the exam will end. You cannot view any questions from Examination Session I after this point.

The following pages depict some of the screens you will encounter during the testing session. The first screen presents a standard multiple-choice question. Subsequent screens show how to use an on-screen calculator and the review screen. These drawings are intended to highlight some of the major features. The tutorial you take before starting the examination will completely familiarize you with the computerized test delivery system.

- **3. Scheduled Break (30 minutes).** After you complete Examination Session I, notify test center staff that you are done. You will be shown to the waiting area where you will have up to 30 minutes to refresh yourself. You do not have to use all 30 minutes. When you are ready to begin the second session, notify test center staff.
- **4. Examination Session II (2½ hours).** This portion of the examination consists of 2 case studies, each followed by several test items. The case studies may include all of the item formats described on the previous page, as well as short essay questions.

Each scenario opens with a brief description of a patient in need of radiology-related services. The scenario may indicate the presenting complaint, patient history, results of diagnostic tests, suspected diagnosis, and previous treatments. Besides all of the question formats described previously, the case studies also consist of 4 to 6 short essay questions.

An essay question may require that you explain how to perform a procedure, describe how it may be useful in confirming or ruling out a possible diagnosis, and to discuss its contraindications.

To respond, use the keyboard to type your answer into a highlighted box on the computer screen. You will have use of the full keyboard and a few basic word-processing functions. You will be able to *highlight* text so that you can *copy*, *cut* (delete), or *paste* it to a different location. Other word-processing functions (e.g., bold text, tables, bulleted lists) are not required and will not be available.

**5. Post-Exam Survey (10 minutes):** At the conclusion of Session II, a short survey will appear. Most people complete it in just a few minutes. The survey is important because it gives you the opportunity to let ARRT know about the quality of your testing experience. If something went wrong – or exceptionally right – this is the place to tell us.

## **Appearance of Test Questions**

When the examination starts, the clock will be reset to the time allowed for the exam you are taking. Exam questions are presented in random order. The exam consists of a set number of scored questions plus several unscored pilot questions. The content specifications provide additional information about the number of questions and topics covered.

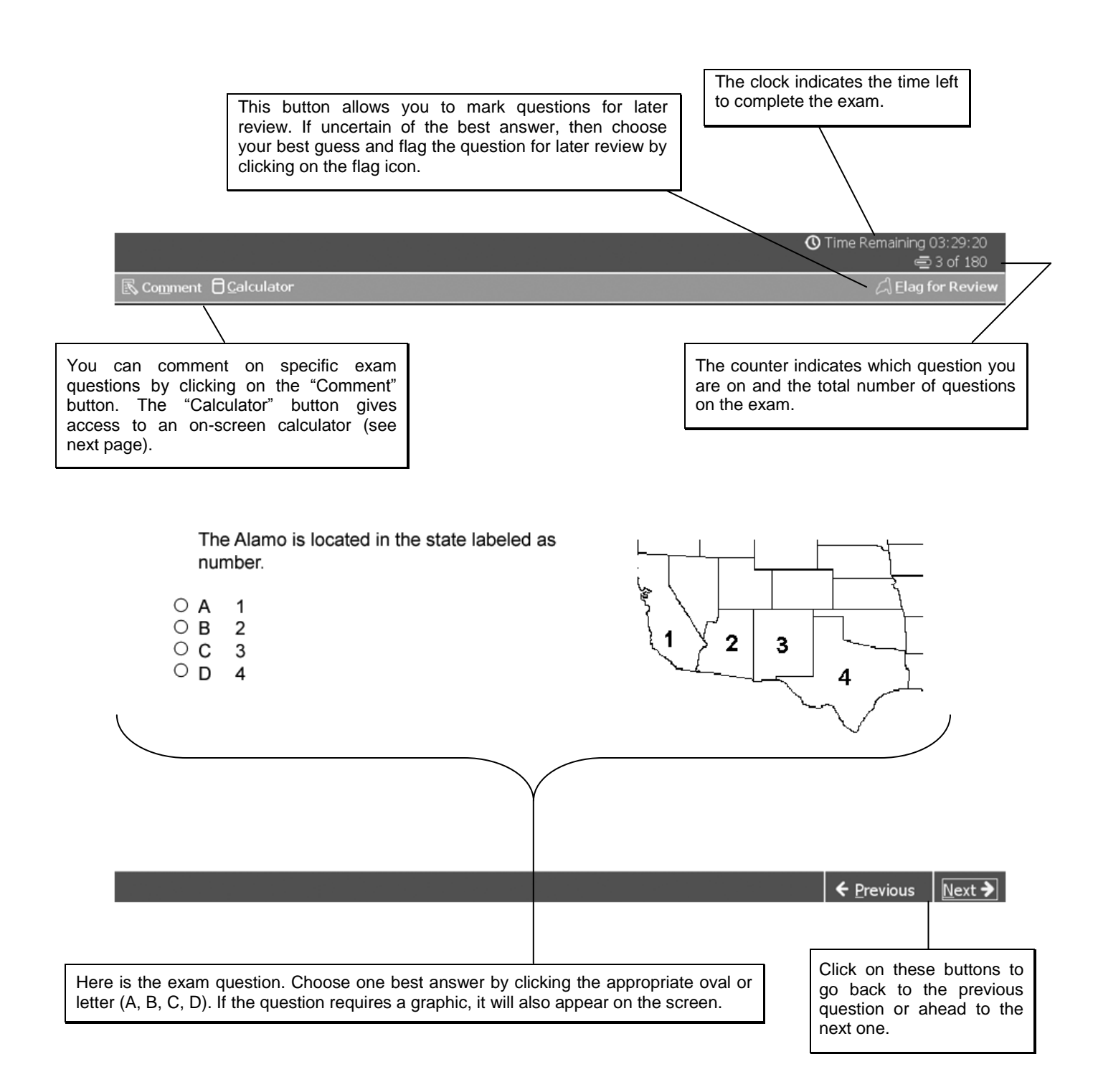

## **Online Calculator**

To use the calculator, click on the "Calculator" button at the upper left side of the exam screen. You can operate the calculator by using the mouse to click on numbers or arithmetic operations. Alternatively, the keyboard can be used. **Note: Please make sure to check the display screen on the calculator to verify the correct entry of numbers.**

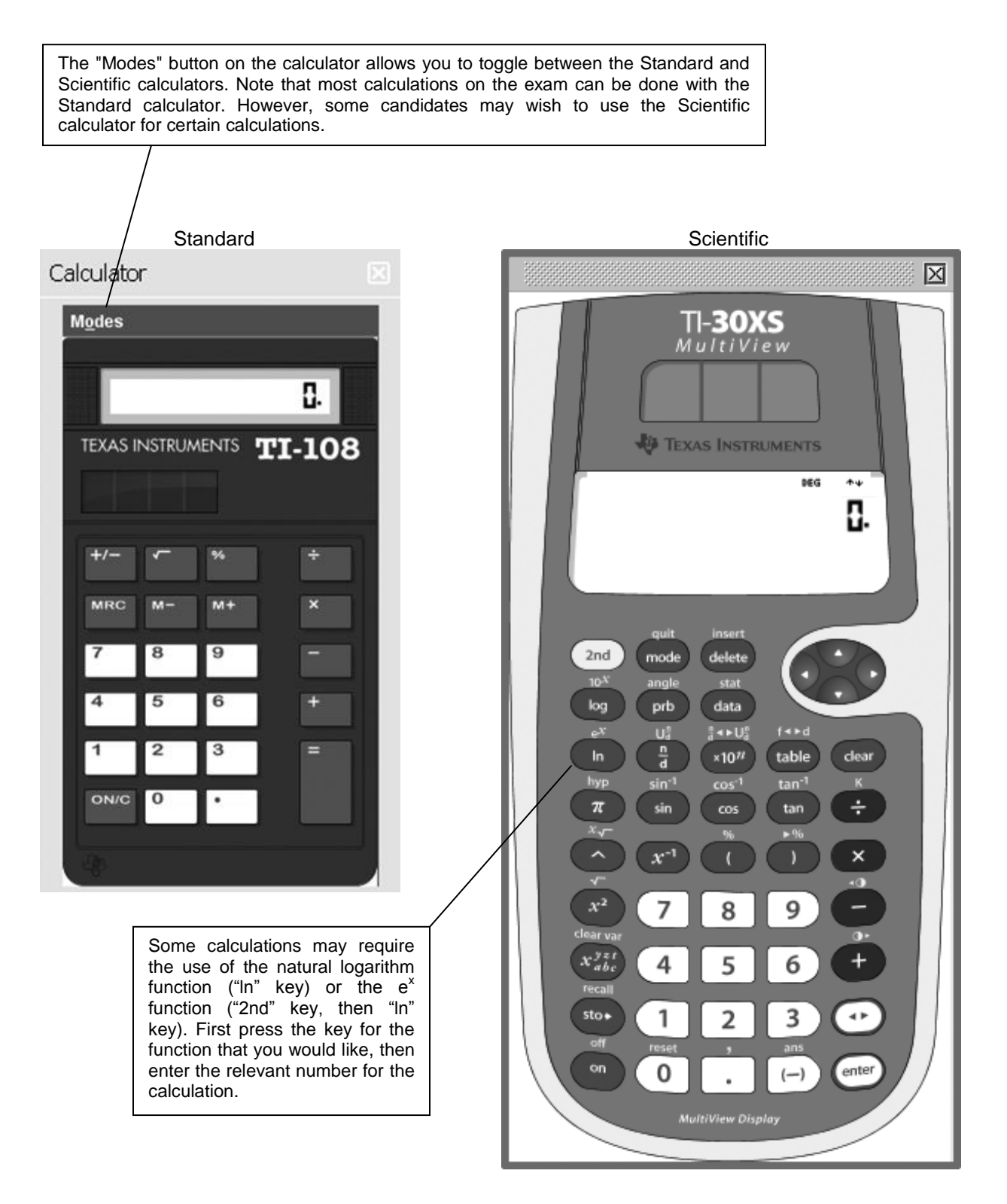

#### **Exam Review**

After you have completed all questions on the exam, a screen appears that allows you to go back to review questions. A filled-in flag icon appears next to any questions that you selected for review.

#### Exam Review

#### $\Theta$  Instructions

The buttons in the lower right-hand corner allow you to review questions two (2) ways:

1. Review all of your questions and answers.

2. Review questions that are flagged for review. (Click the "flag" icon to change the review status.)

Note: Although the "Review Incomplete" button appears, this button is not functional; all questions on the exam require an answer.

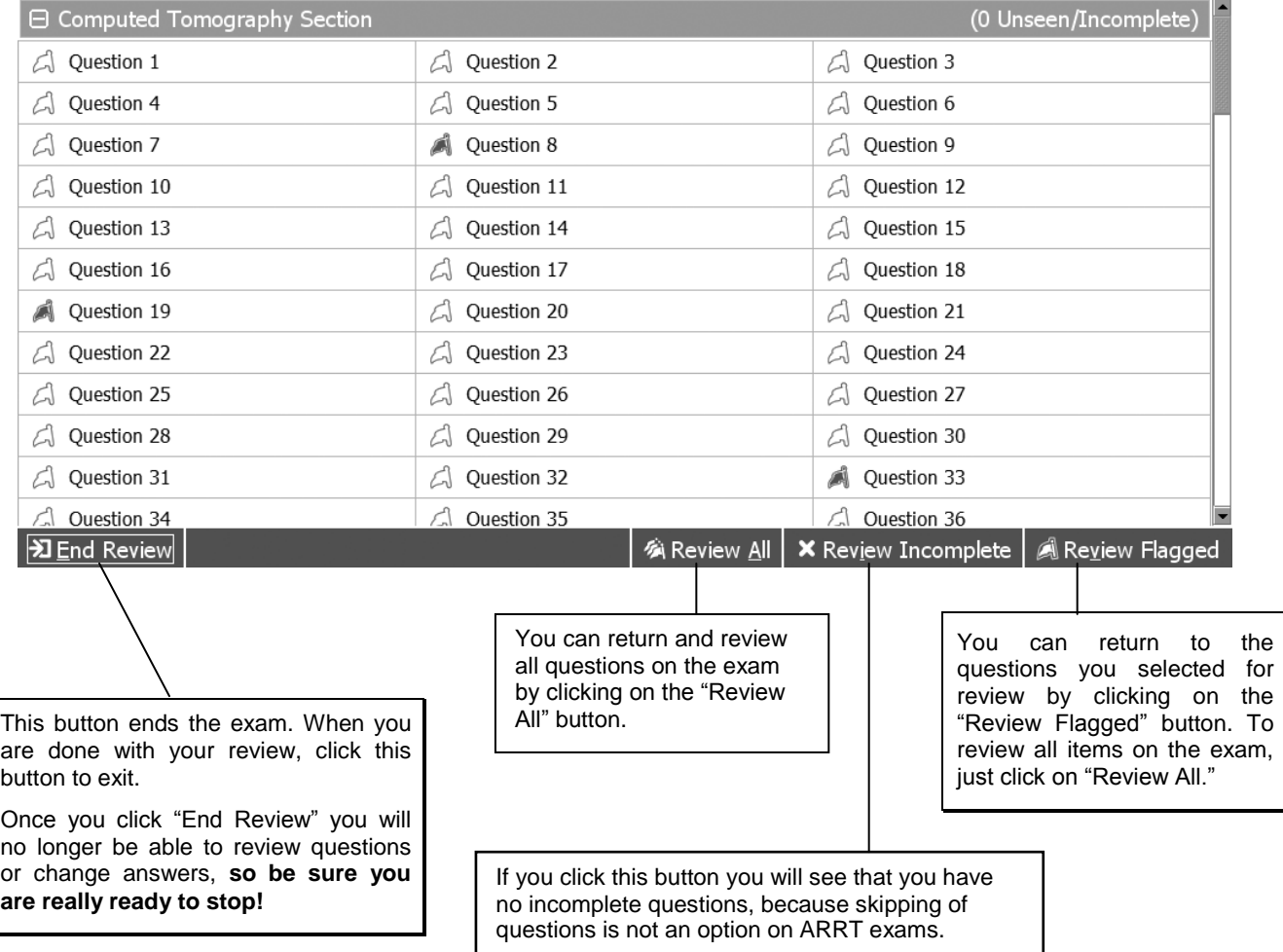

# **After the Examination**

After you click "End Review" and confirm that you will not be able to return to the exam, a screen will appear to remind you not to discuss questions and/or answers with anyone.

A short survey appears on the screen. It asks a few important questions about the quality of the test administration and provides a place for you to type any general comments. We appreciate your feedback.